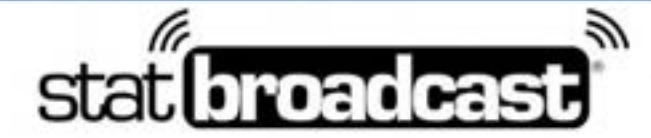

1-855-838-2841

https://support.statbroadcast.com

support@statbroadcast.com

# **Using TurboStats Ultra with StatBroadcast Broadcastr**

You will need an active license to TurboStats Ultra or higher in order to proceed (the lower versions do not offer Webcasting) and you will need TurboStats installed on your computer and a game already created in it, ready to score.

You will also need to have the StatBroadcast Broadcastr downloaded and installed on your computer (that can be found at http://software.statbroadcast.com)

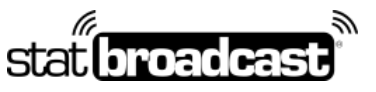

1-855-838-2841 https://support.statbroadcast.com support@statbroadcast.com

# Open your game in TurboStats

Press the Live Score button to open the live scoring view

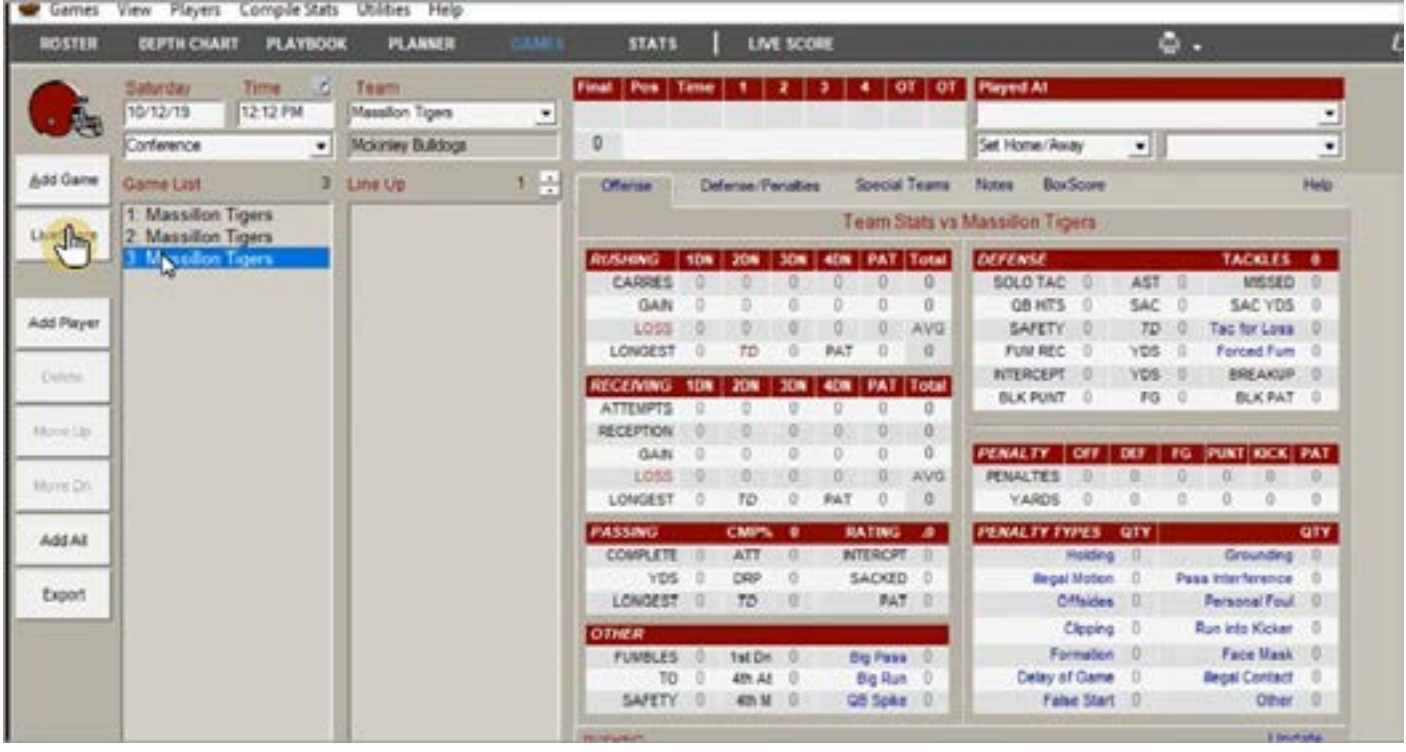

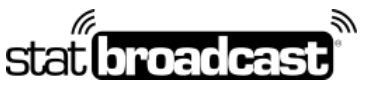

1-855-838-2841 https://support.statbroadcast.com support@statbroadcast.com

## Click on the Settings (Gear) Icon

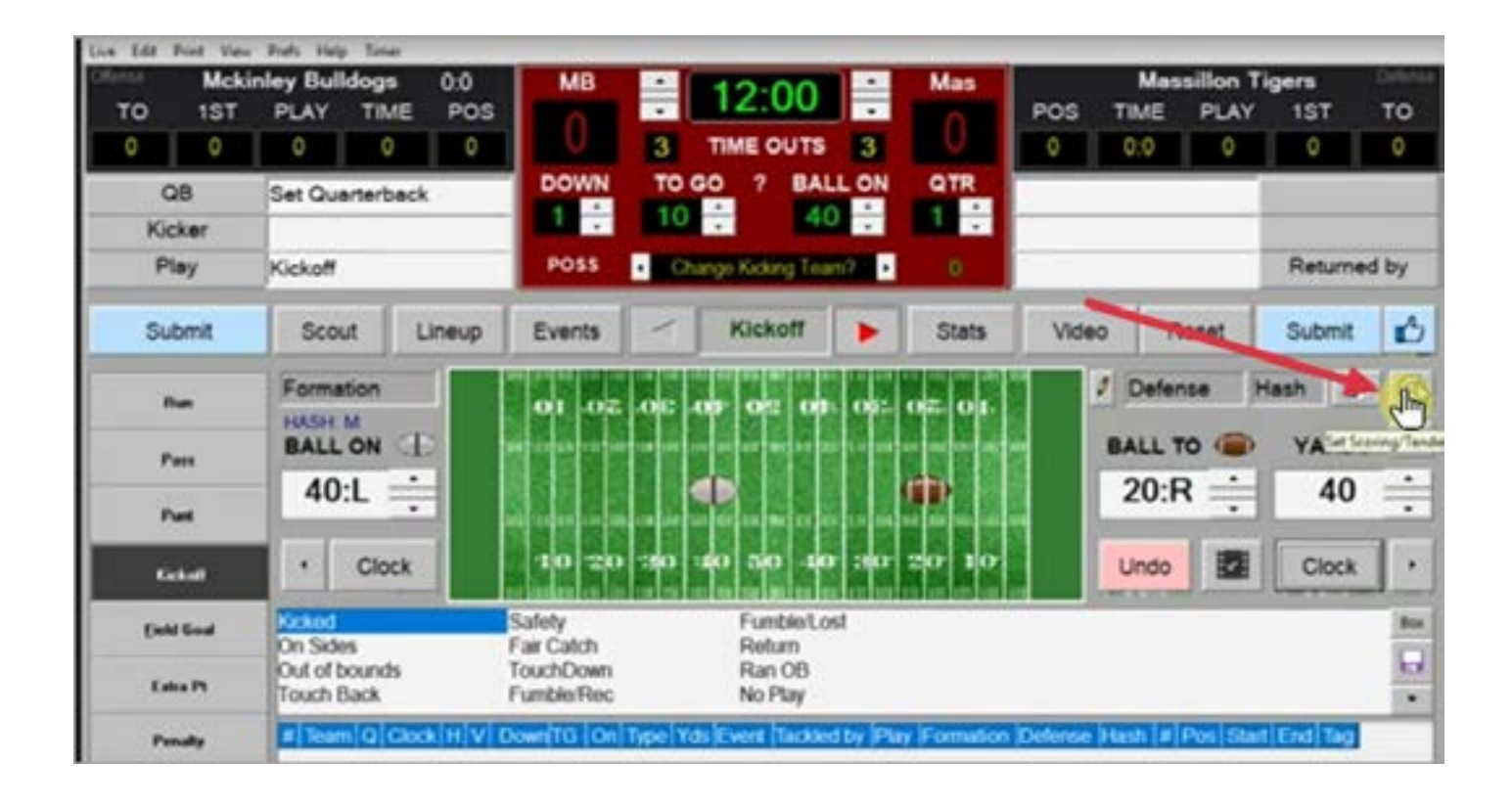

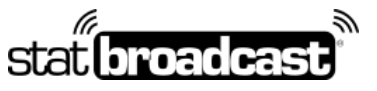

1-855-838-2841 https://support.statbroadcast.com support@statbroadcast.com

# In the Live Game Settings, Under 'Select Hosting', choose 'Local File XML'

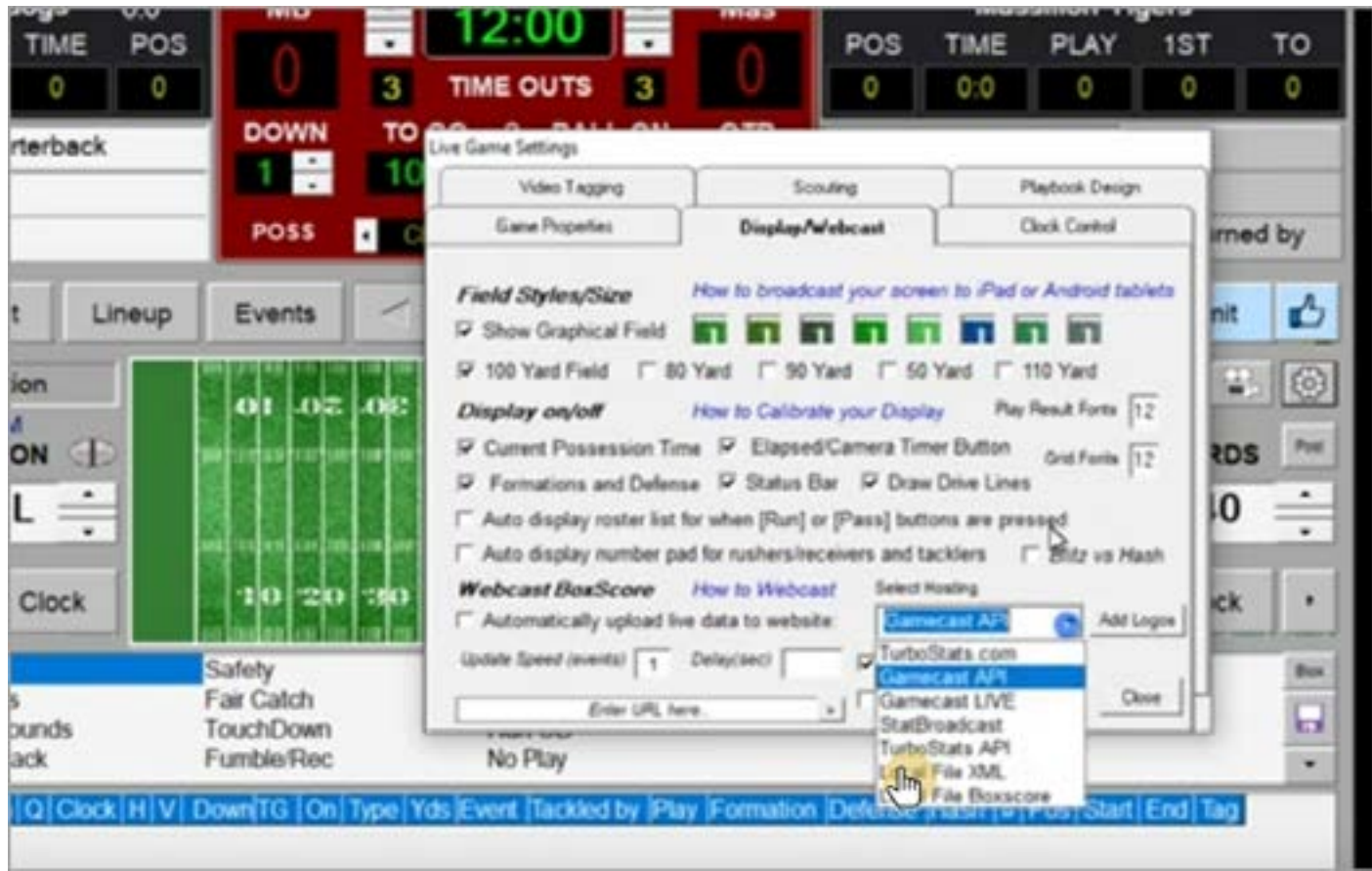

In most instances, you can leave the default folder in place at C:\FOOTBALL\

If you do need to change the folder location where the file is saved, click on the folder name to open the browser. In the browser window, locate your new save folder and click 'Open'.

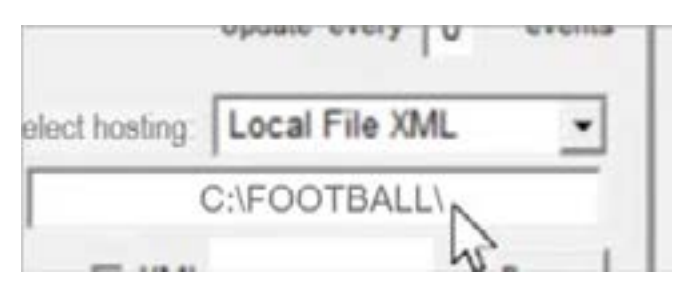

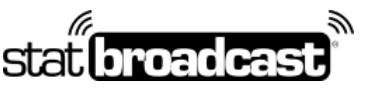

1-855-838-2841 https://support.statbroadcast.com support@statbroadcast.com

Click the 'Post' button to bring up the WebCast menu. Then click on 'WebCast'.

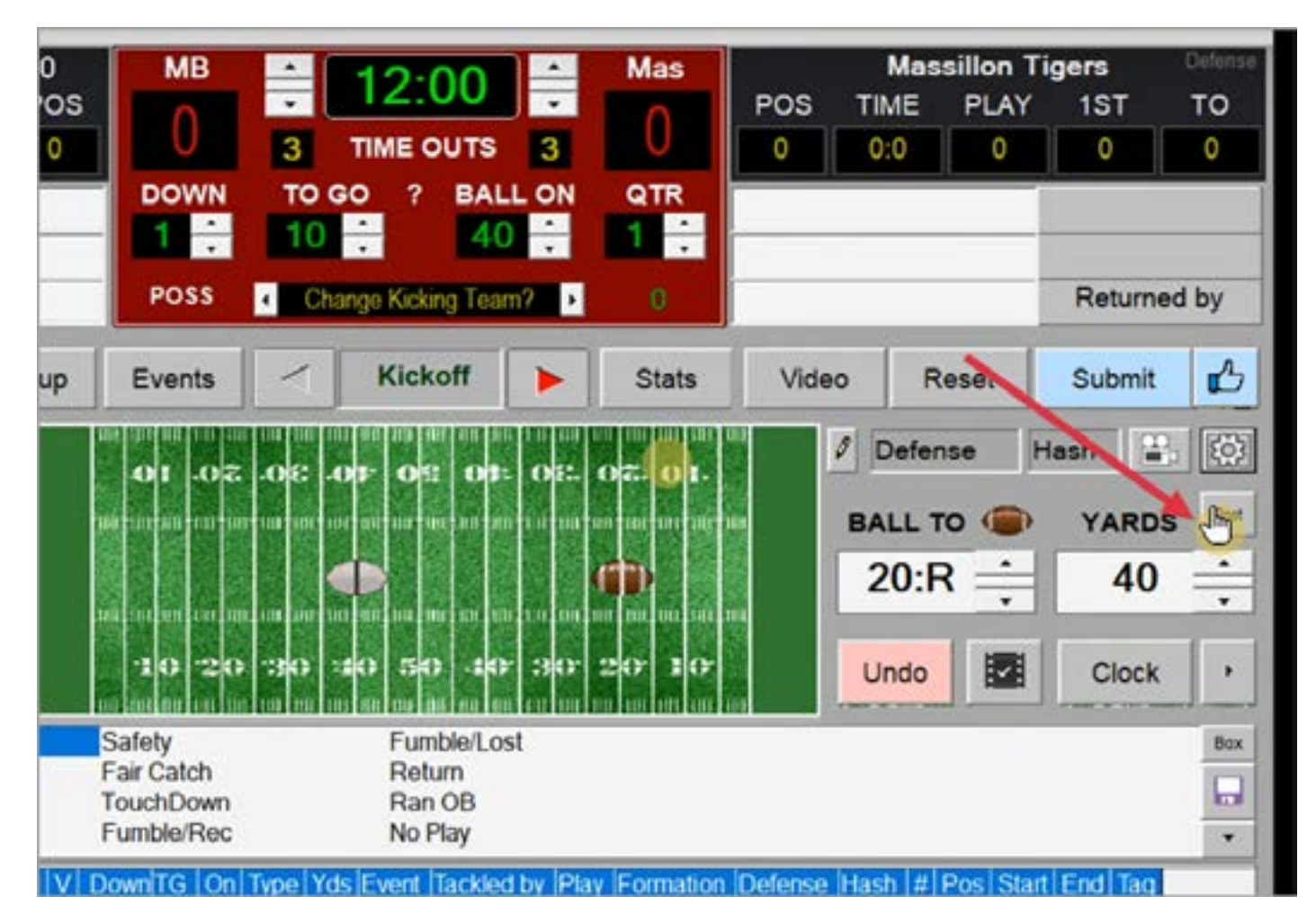

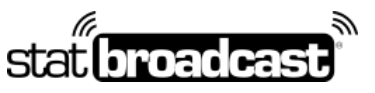

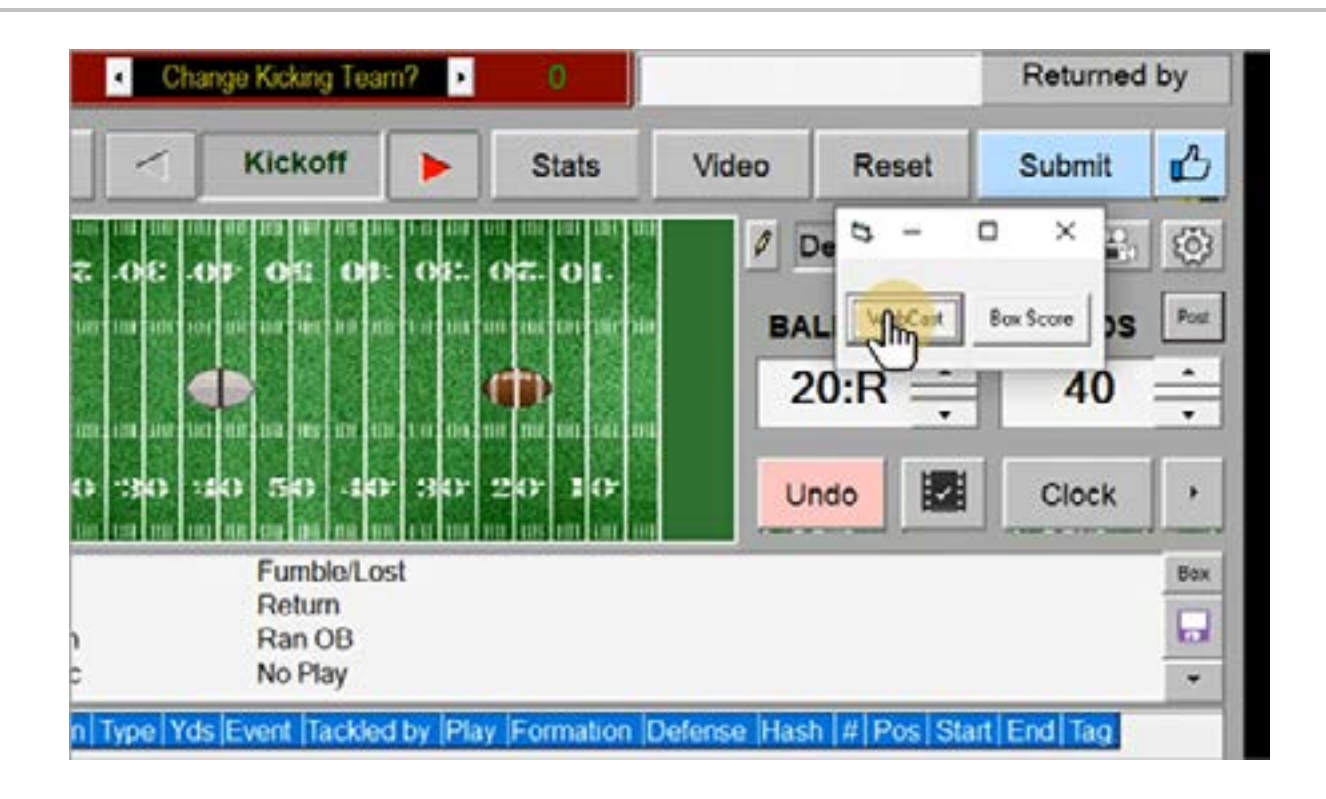

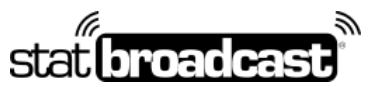

1-855-838-2841 https://support.statbroadcast.com support@statbroadcast.com

The Local XML Webcast window will launch. **IMPORTANT: DO NOT CLOSE THIS WINDOW.**

Please leave it open in the background or minimize it for the duration of the game.

The blue text shows to the path to your XML file. **You will need this for Broadcastr in the next steps**.

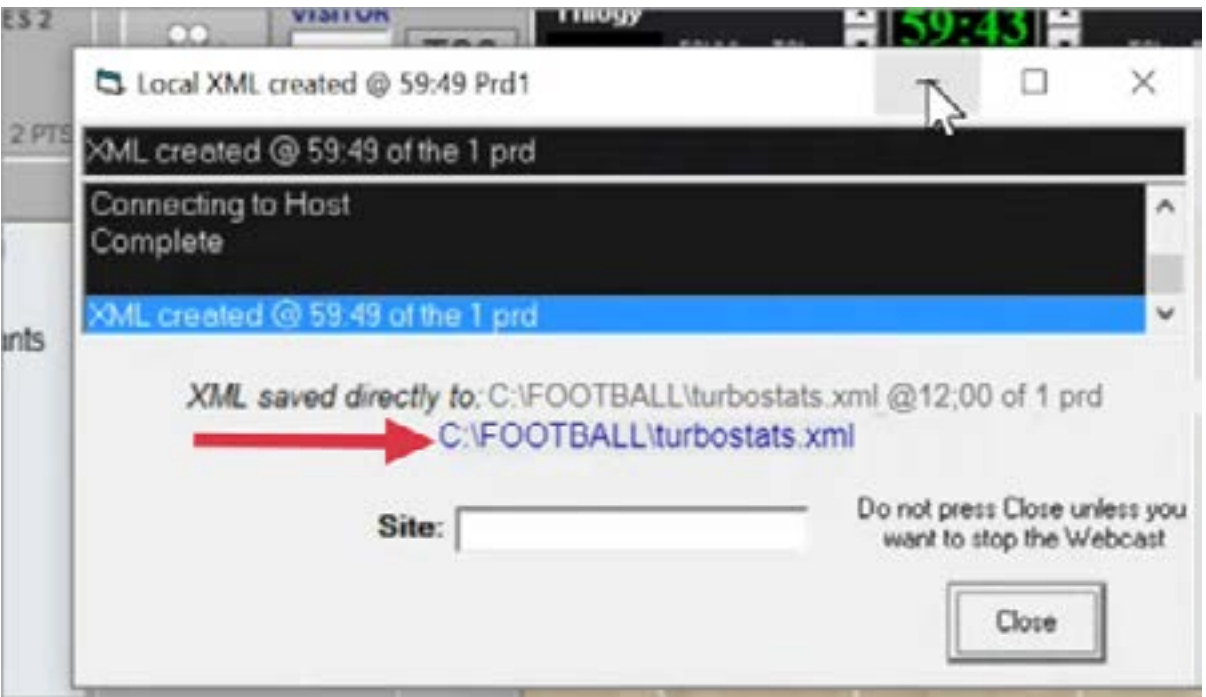

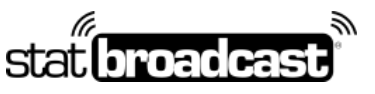

1-855-838-2841 https://support.statbroadcast.com support@statbroadcast.com

Launch Broadcastr.

When prompted, select Yes to load new event and then enter your login info.

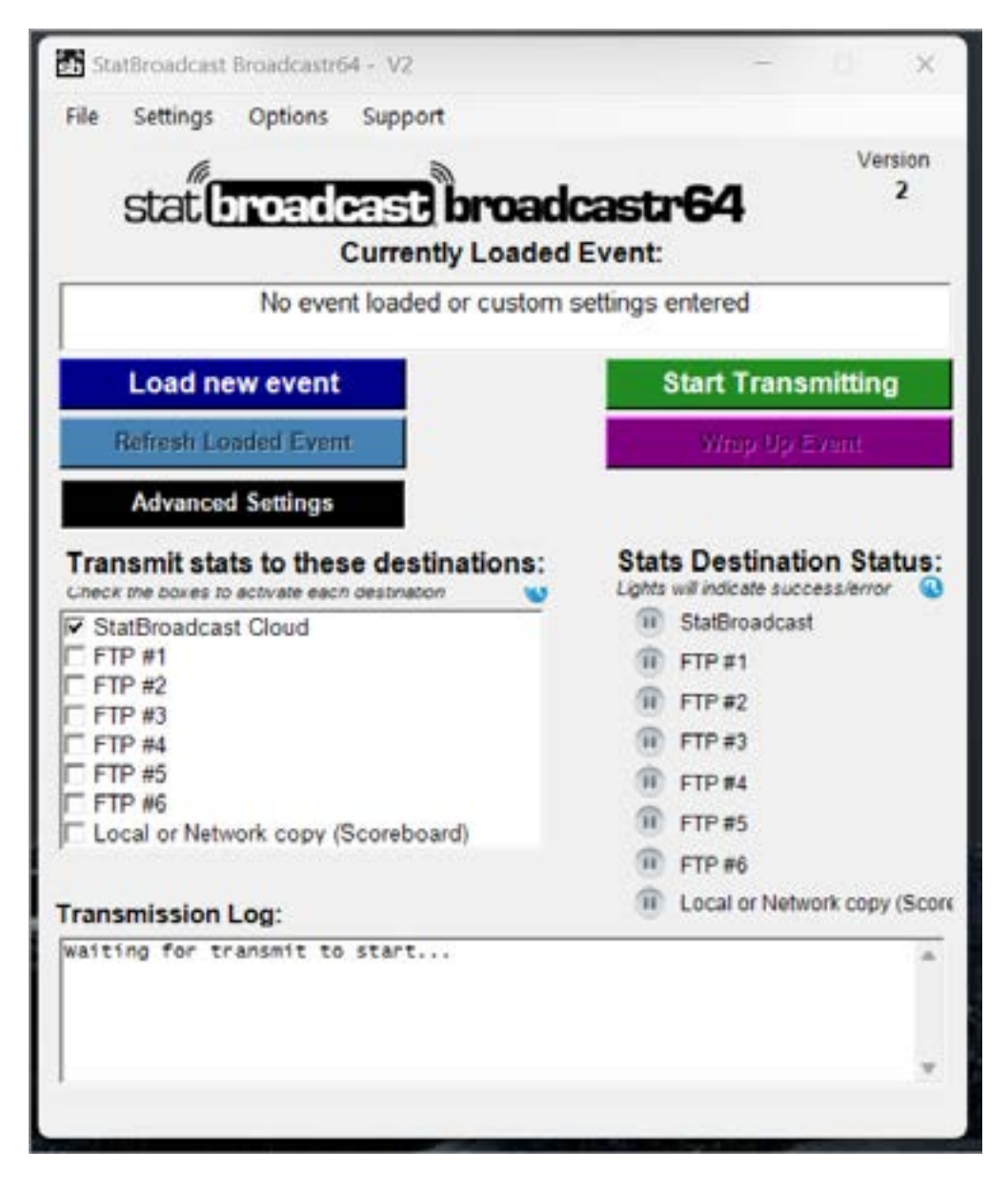

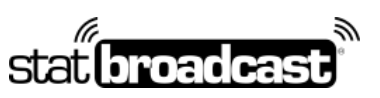

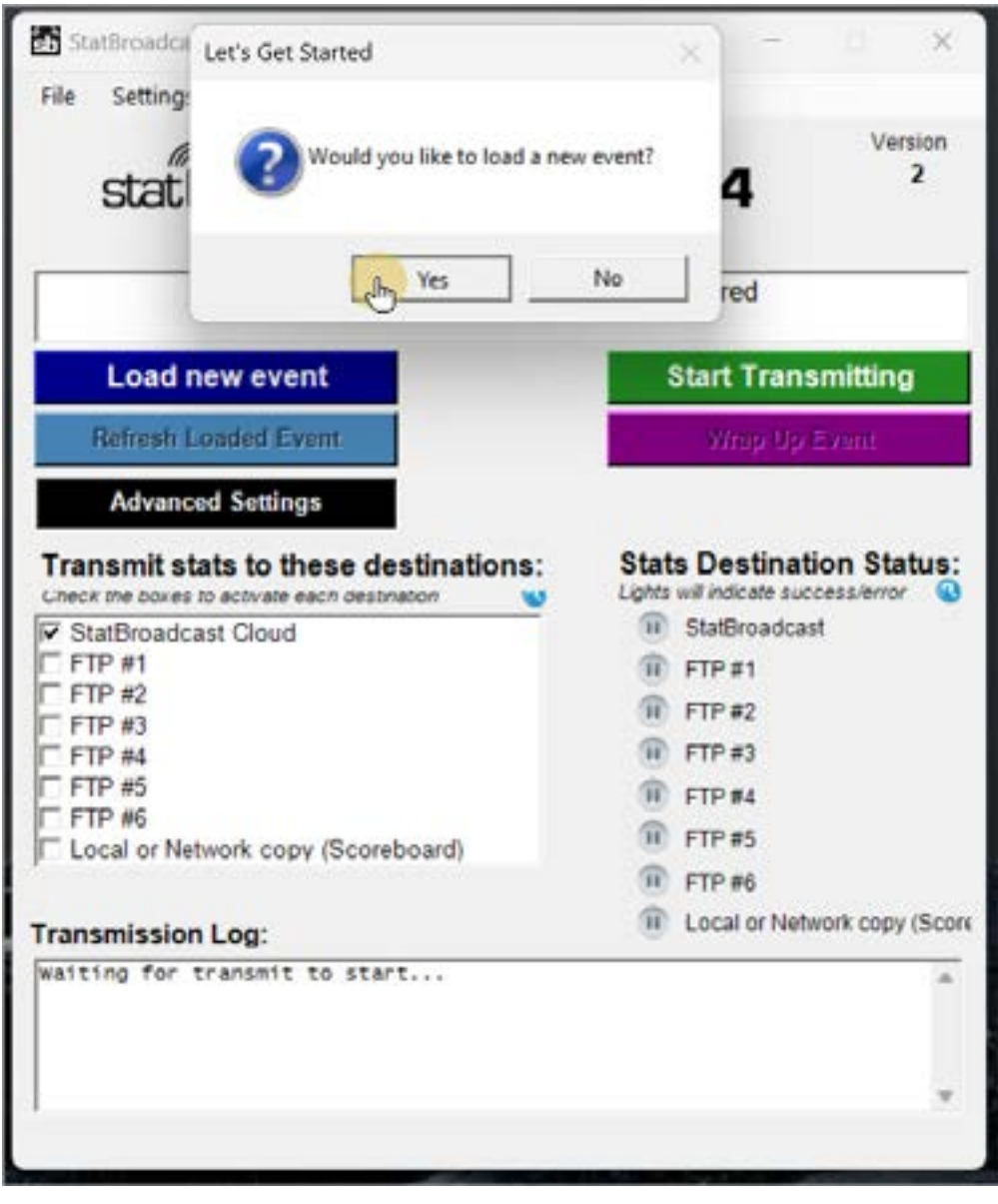

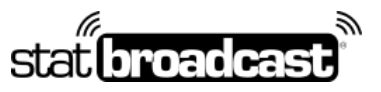

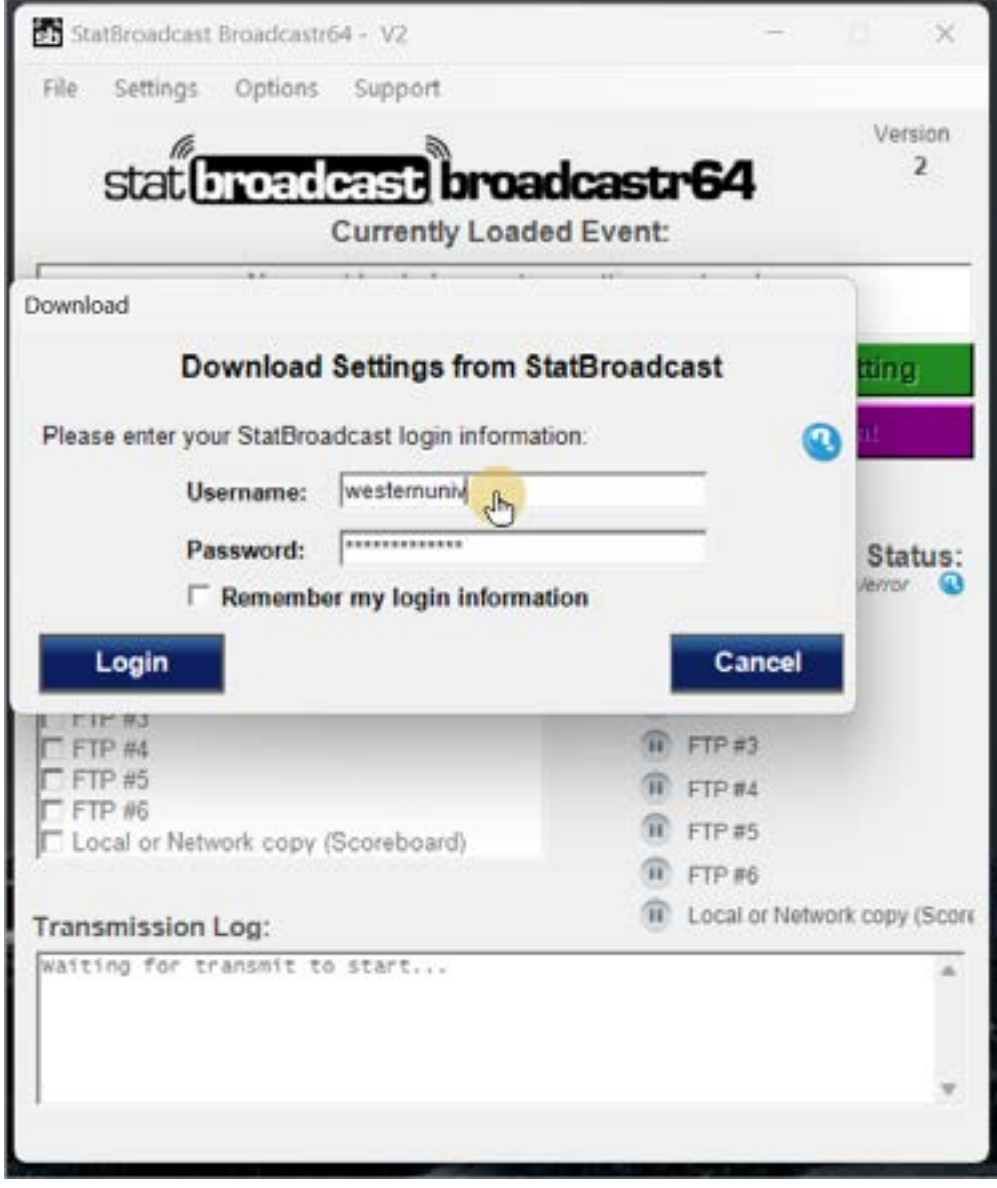

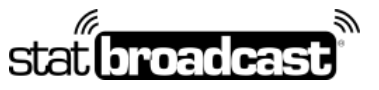

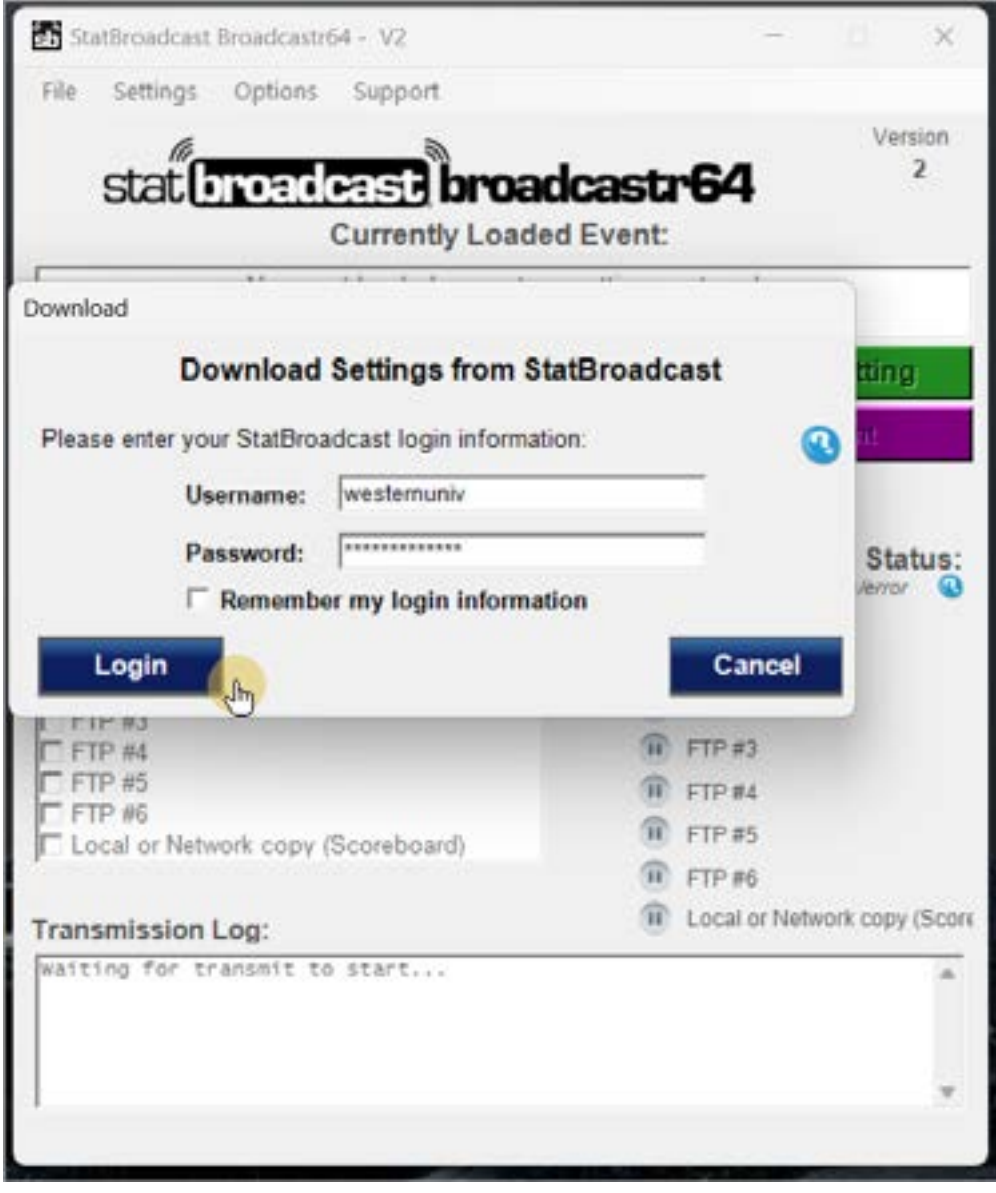

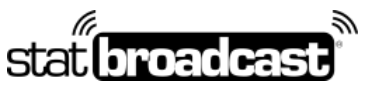

1-855-838-2841 https://support.statbroadcast.com support@statbroadcast.com

Choose your event from the list and select Load Configuration

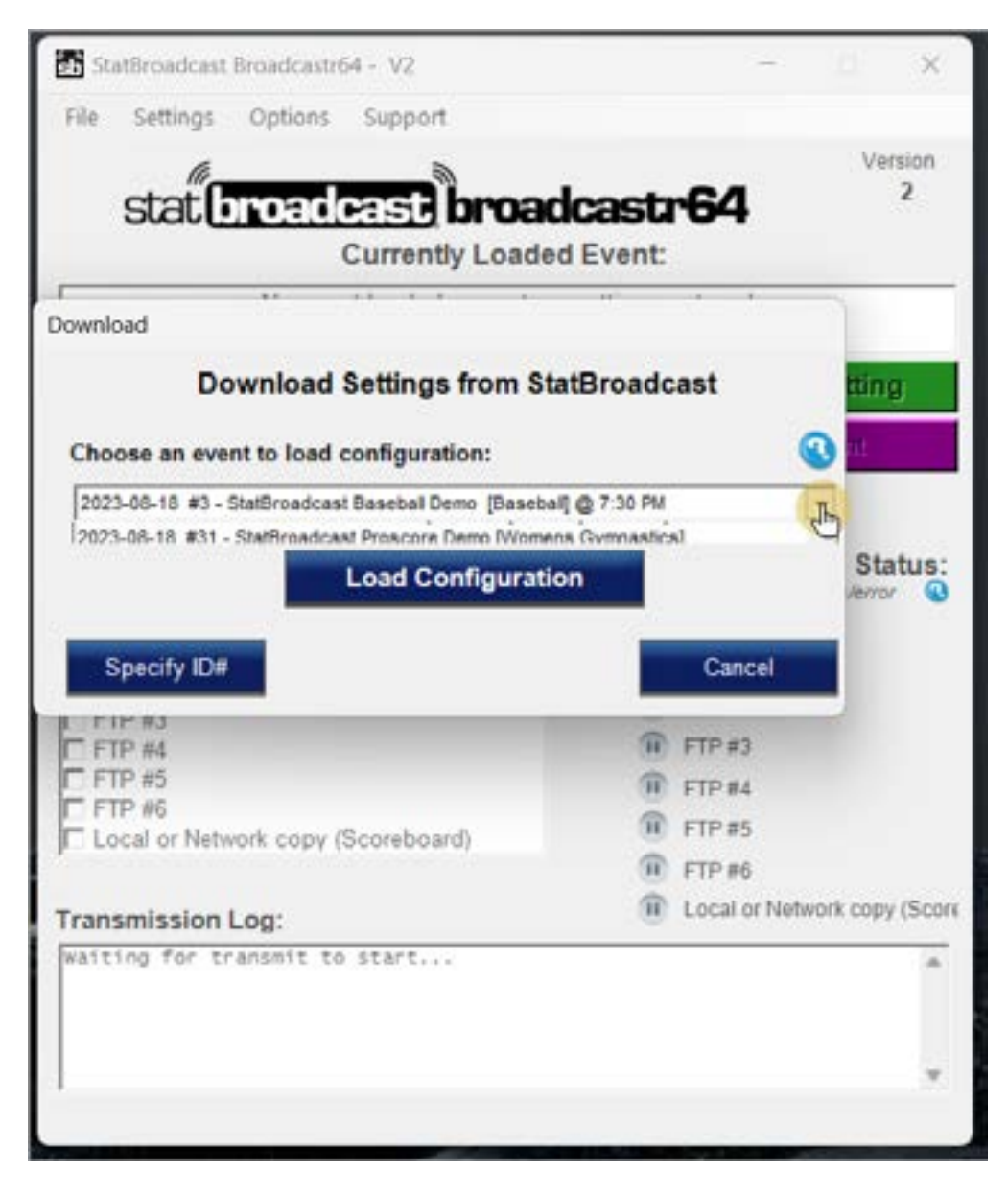

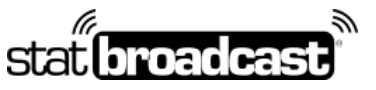

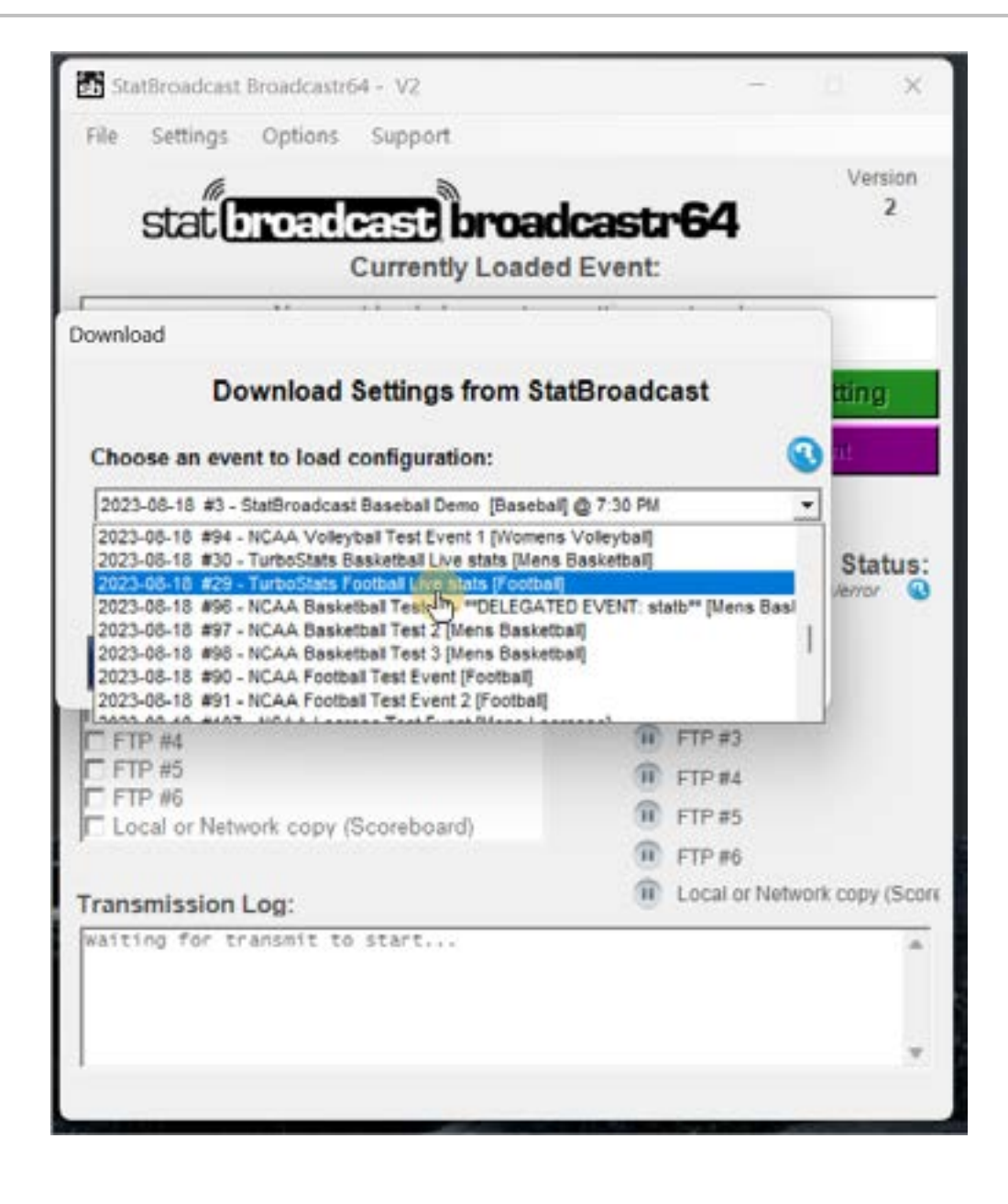

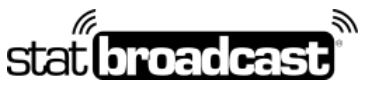

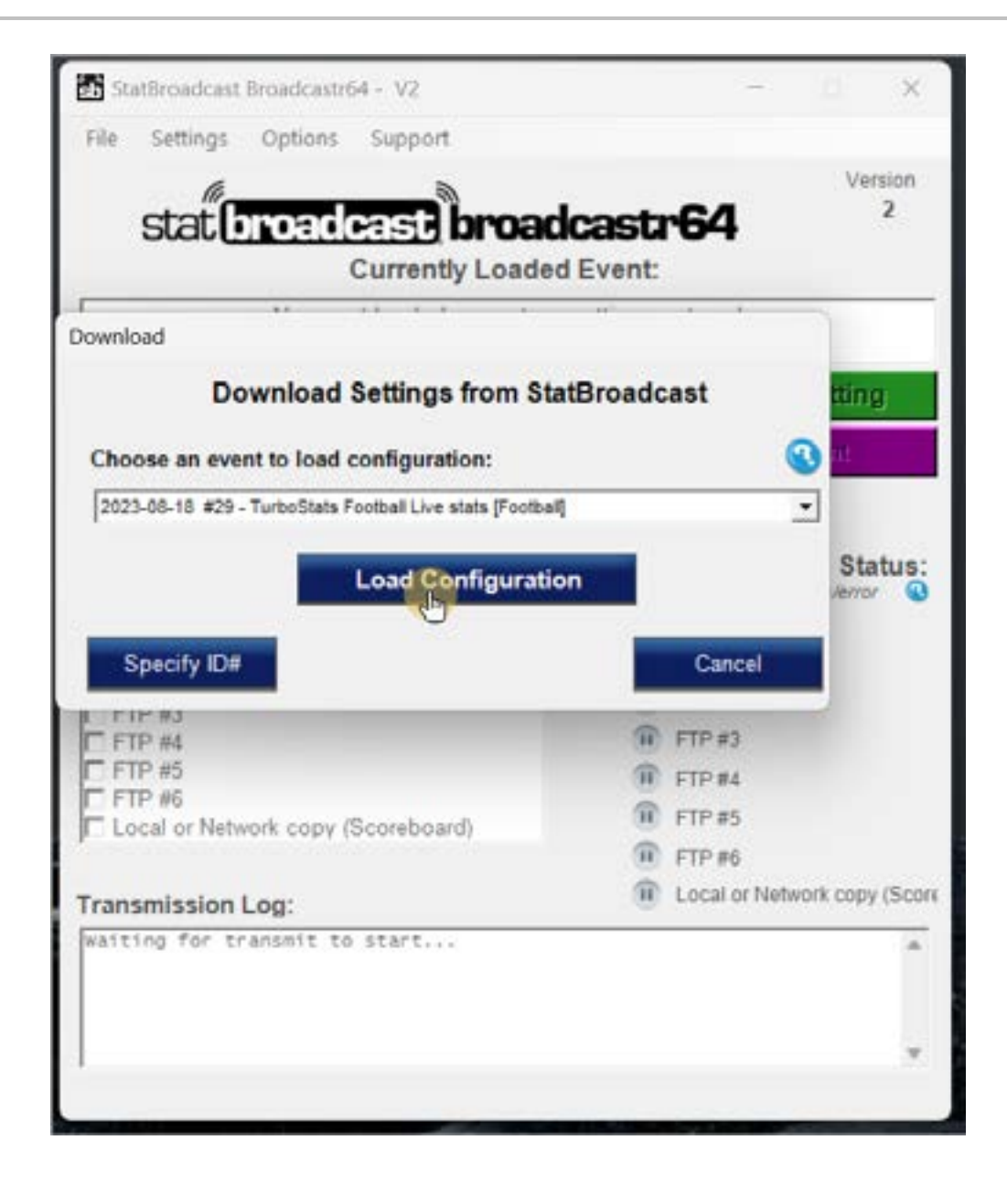

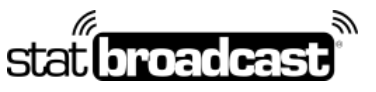

1-855-838-2841 https://support.statbroadcast.com support@statbroadcast.com

You'll now need to tell Broadcastr where to find the XML file.

**Use the XML file path from the Webcast screen in TurboStats (the dark blue text)**

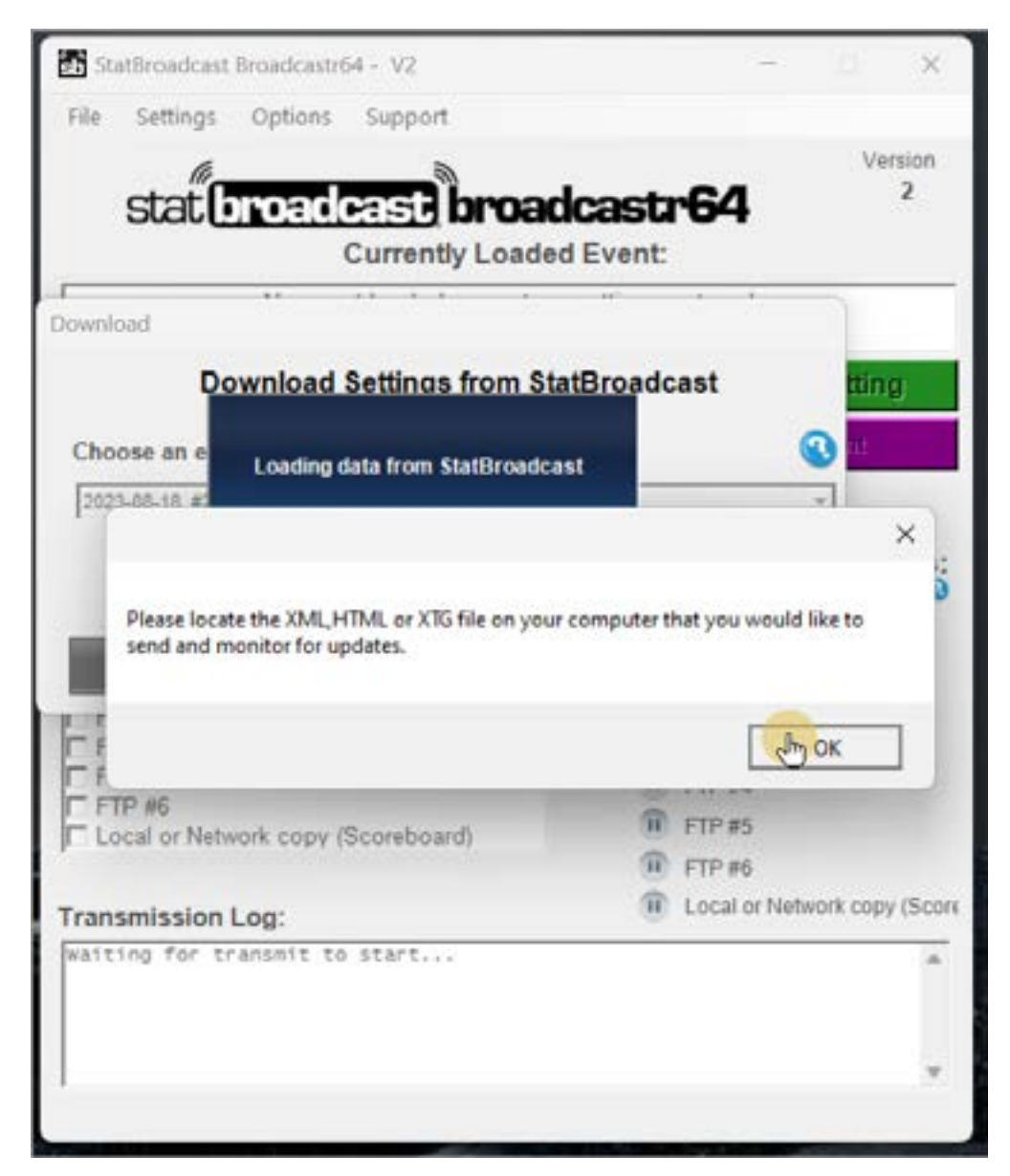

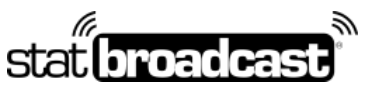

1-855-838-2841 https://support.statbroadcast.com support@statbroadcast.com

Select the folder (by default, that is the C: drive and FOOTBALL) and double-click it to open. Then select the turbostats.xml file.

#### Press Open once the file is selected.

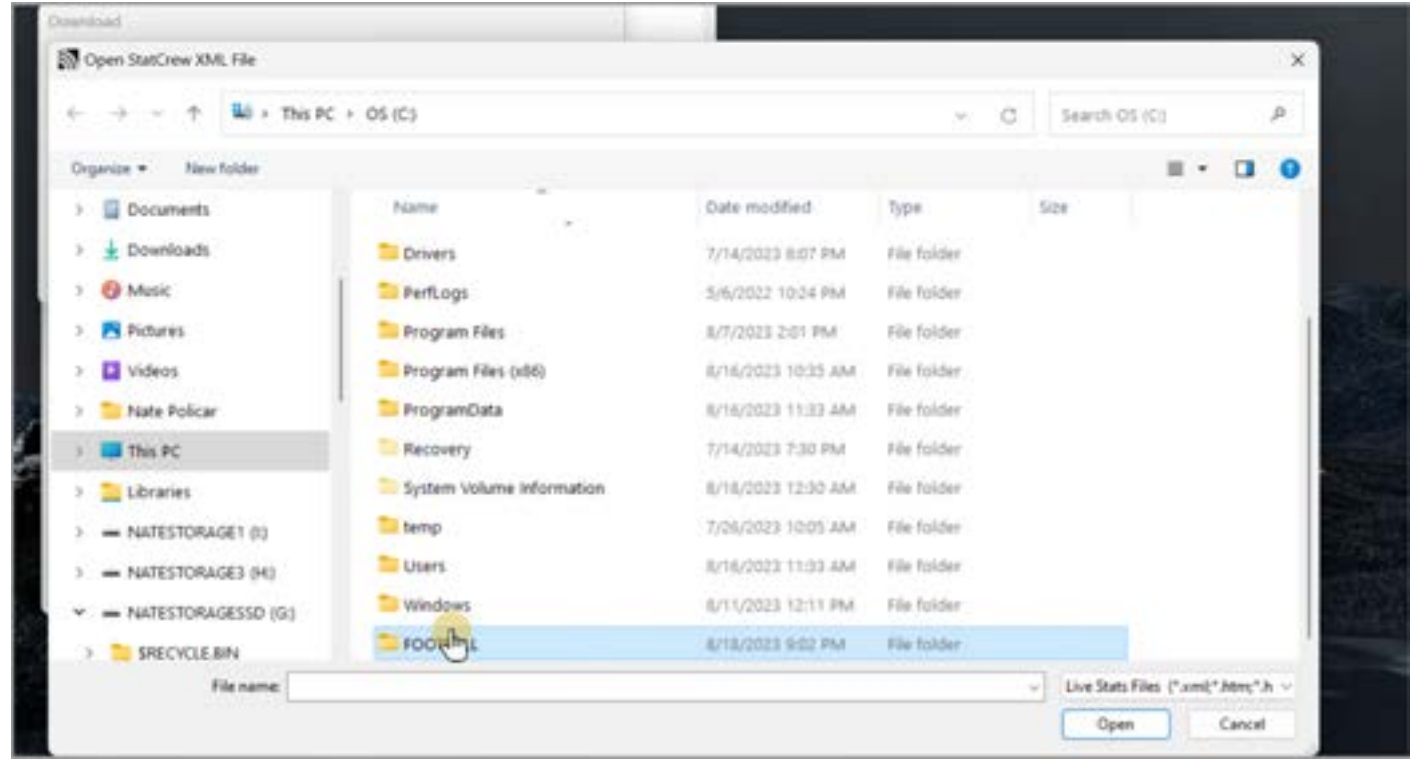

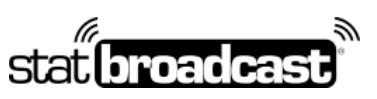

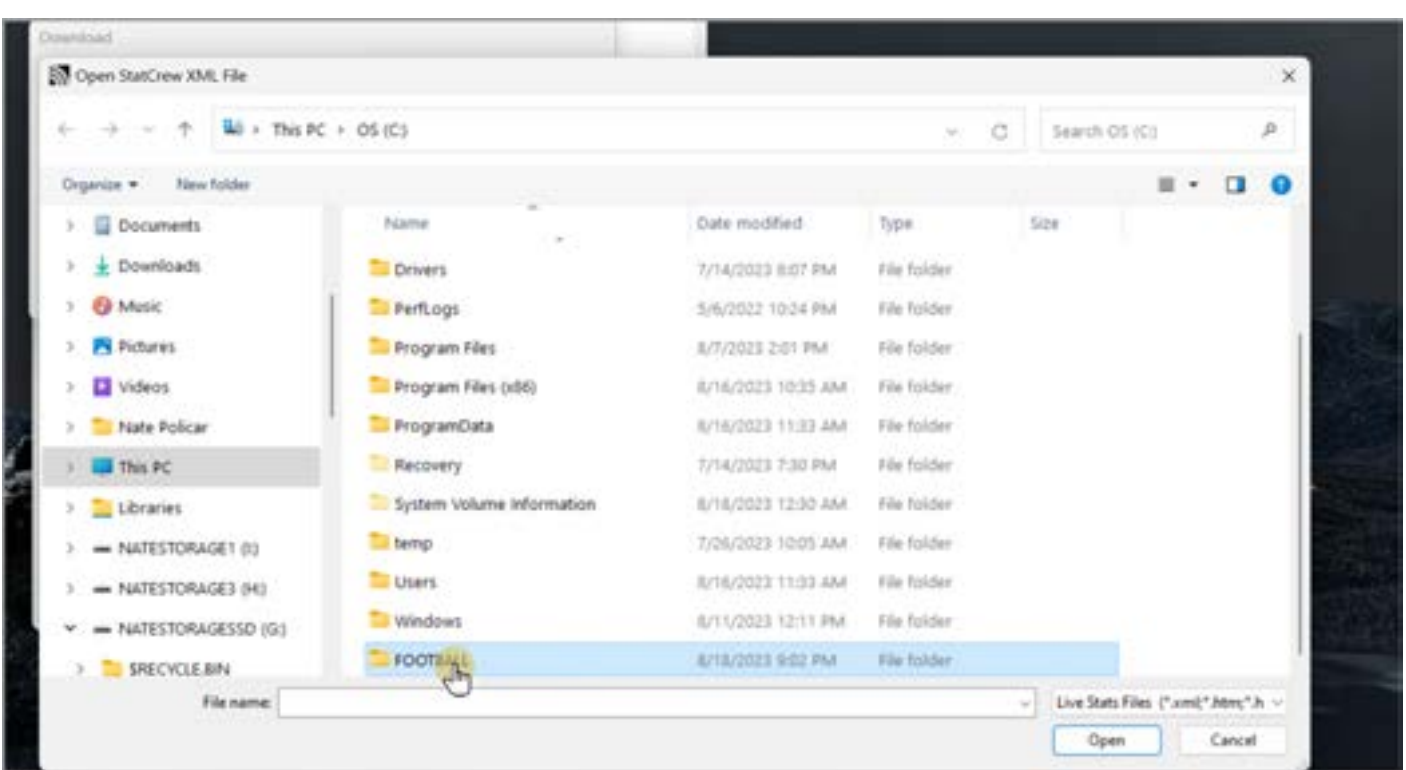

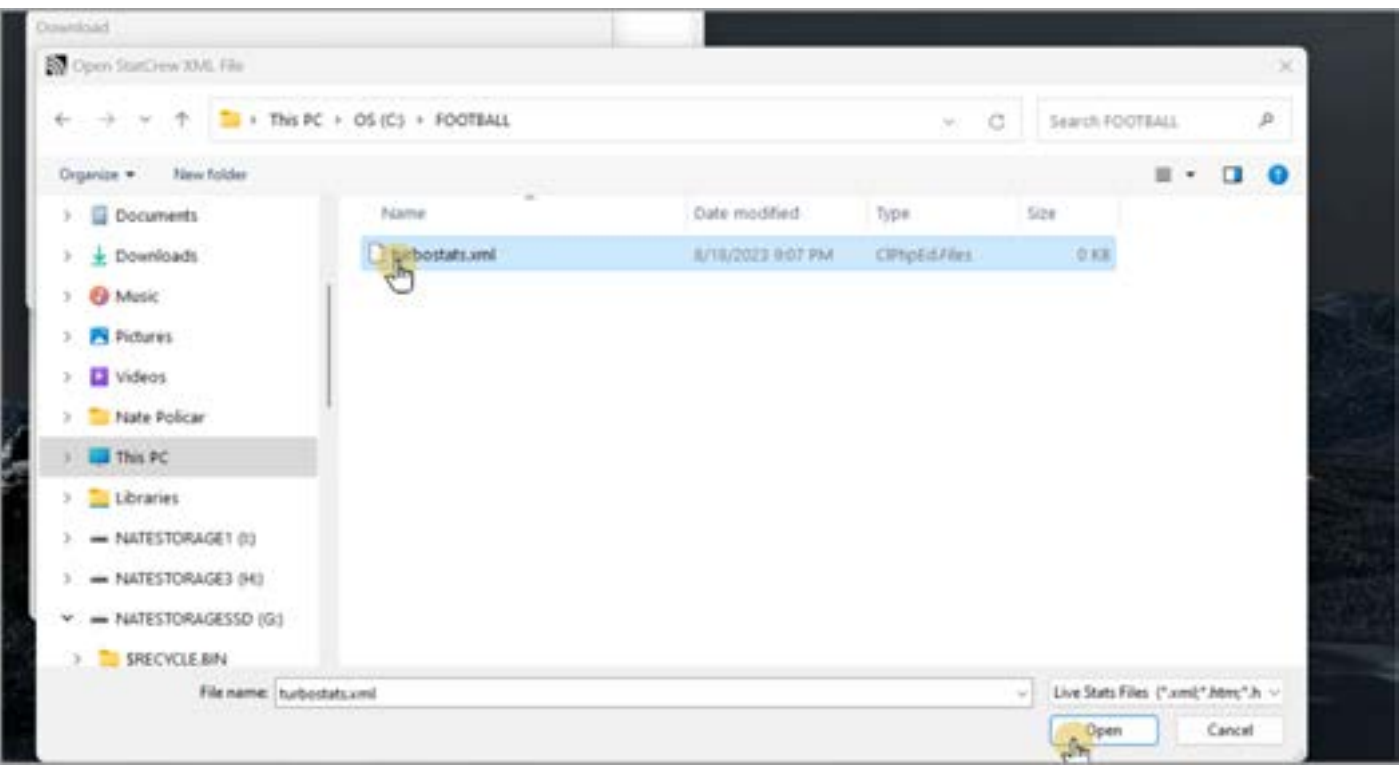

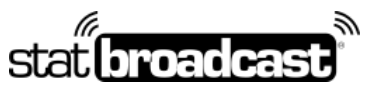

1-855-838-2841 https://support.statbroadcast.com support@statbroadcast.com

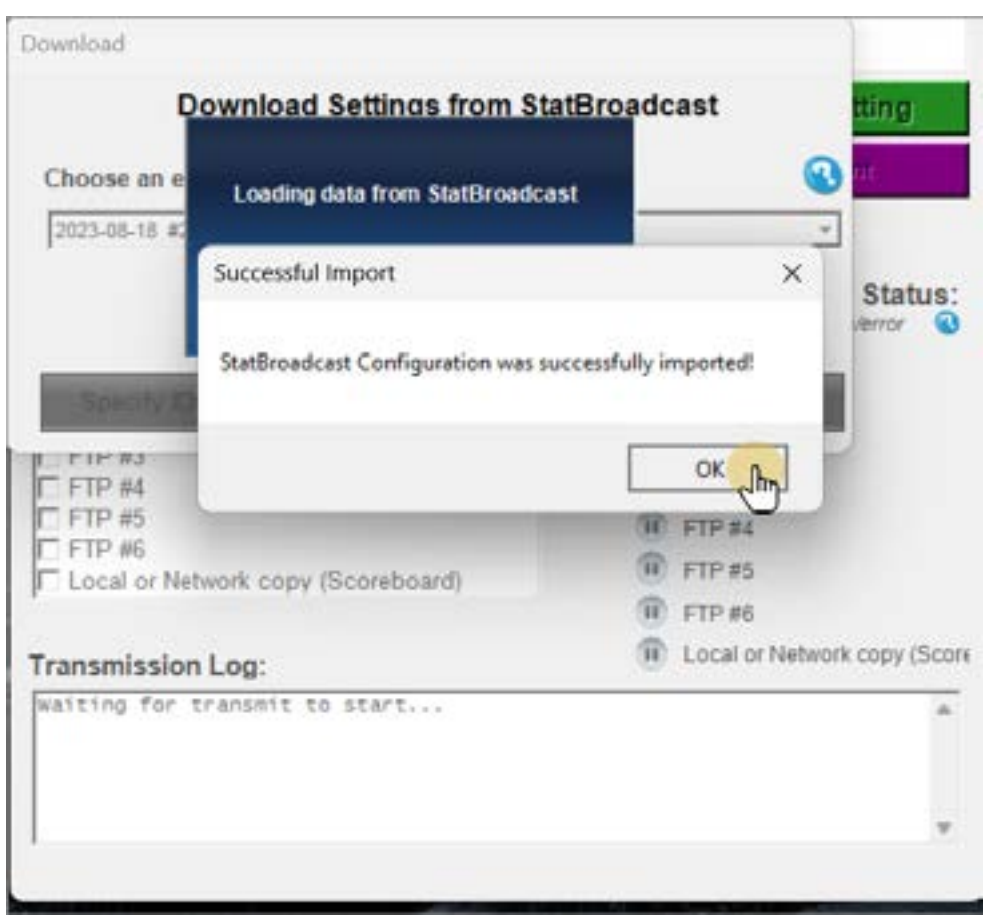

Click the green Start Transmitting button

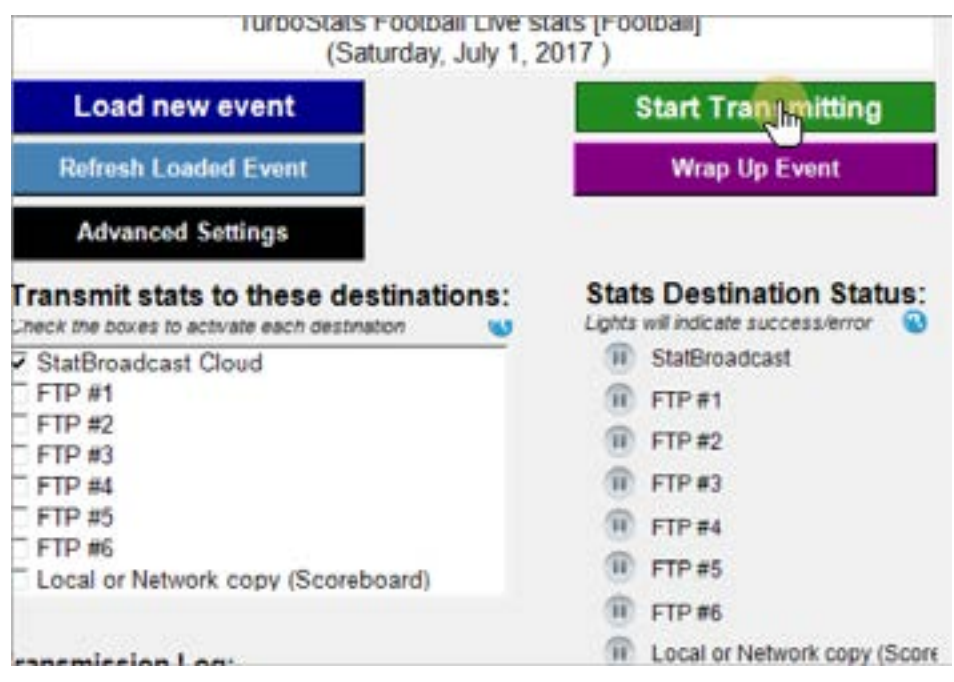

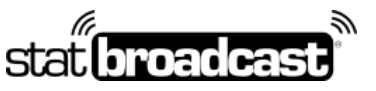

1-855-838-2841 https://support.statbroadcast.com support@statbroadcast.com

If successful, you will see a green checkmark and the time of the last file sent.

**You must leave both Broadcastr and the TurboStats Webcast window open for the duration of your game to continue sending updates.**

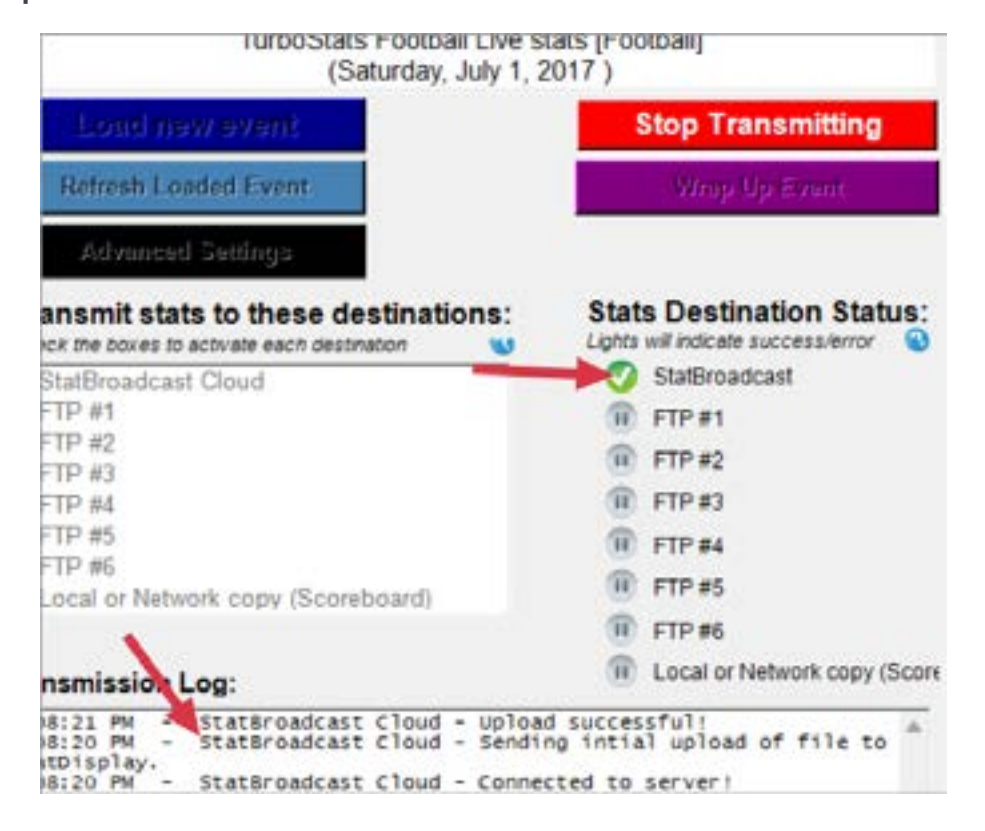